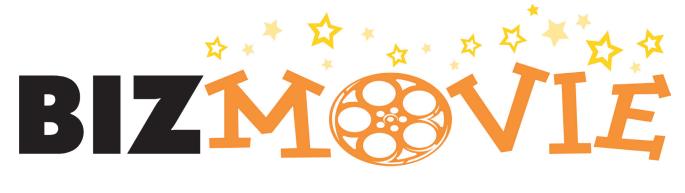

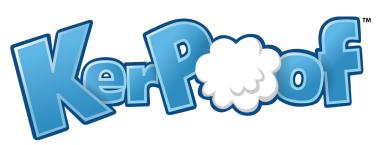

# "HOW-TO" GUIDE

Version 1.0

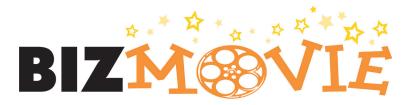

## Create a Teacher Account

To create an account, go to:
http://www.kerpoof.com/#/?signup=true
You must create a student account before
creating your teacher account.

| Nickname: | Nickname: | Nickname: | Nickname: | Nickname: | Nickname: | Nickname: | Nickname: | Nickname: | Nickname: | Nickname: | Nickname: | Nickname: | Nickname: | Nickname: | Nickname: | Nickname: | Nickname: | Nickname: | Nickname: | Nickname: | Nickname: | Nickname: | Nickname: | Nickname: | Nickname: | Nickname: | Nickname: | Nickname: | Nickname: | Nickname: | Nickname: | Nickname: | Nickname: | Nickname: | Nickname: | Nickname: | Nickname: | Nickname: | Nickname: | Nickname: | Nickname: | Nickname: | Nickname: | Nickname: | Nickname: | Nickname: | Nickname: | Nickname: | Nickname: | Nickname: | Nickname: | Nickname: | Nickname: | Nickname: | Nickname: | Nickname: | Nickname: | Nickname: | Nickname: | Nickname: | Nickname: | Nickname: | Nickname: | Nickname: | Nickname: | Nickname: | Nickname: | Nickname: | Nickname: | Nickname: | Nickname: | Nickname: | Nickname: | Nickname: | Nickname: | Nickname: | Nickname: | Nickname: | Nickname: | Nickname: | Nickname: | Nickname: | Nickname: | Nickname: | Nickname: | Nickname: | Nickname: | Nickname: | Nickname: | Nickname: | Nickname: | Nickname: | Nickname: | Nickname: | Nickname: | Nickname: | Nickname: | Nickname: | Nickname: | Nickname: | Nickname: | Nickname: | Nickname: | Nickname: | Nickname: | Nickname: | Nickname: | Nickname: | Nickname: | Nickname: | Nickname: | Nickname: | Nickname: | Nickname: | Nickname: | Nickname: | Nickname: | Nickname: | Nickname: | Nickname: | Nickname: | Nickname: | Nickname: | Nickname: | Nickname: | Nickname: | Nickname: | Nickname: | Nickname: | Nickname: | Nickname: | Nickname: | Nickname: | Nickname: | Nickname: | Nickname: | Nickname: | Nickname: | Nickname: | Nickname: | Nickname: | Nickname: | Nickname: | Nickname: | Nickname: | Nickname: | Nickname: | Nickname: | Nickname: | Nickname: | Nickname: | Nickname: | Nickname: | Nickname: | Nickname: | Nickname: | Nickname: | Nickname

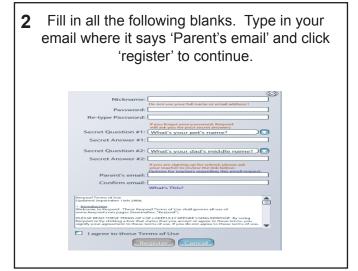

Scroll down to the Teacher Account

Application Form. Fill in the information and click 'Go.'

Teacher Account Application Form

**3** After you receive the following message,

Welcome to Kerpoof, Peyton33!

You can now save scenes to your gallery, share your work with others, and email your creations to friends and family!

go to:

http://www.kerpoof.com/teach?c=accounts

to set up your teacher account.

Kerpoof Nickname: Peyton33

Full Name: Professional Email Address: Professional Title: School and/or District:

4

**5** You should receive the following message:

"Thank you for your interest in Kerpoof. We have sent you an email to confirm your email address. If you do not receive the email within 30 minutes (don't forget to check your spam folder), please contact us at educators@kerpoof.com."

**6** After you check your email and verify the account, you will receive this message:

"Thank you, your email address has been verified. You will receive a notification email after your Teacher Account request has been reviewed. This normally takes less than two business days.

Once you receive a verification email, you can login to:

www.kerpoof.com/#/bizmovie

to start BizMovie!

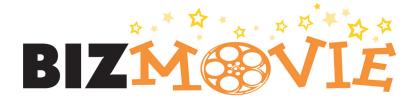

## How to Register Students

1 Go to: www.kerpoof.com/#/bizmovie
Make sure you use this link, as it is
crucial to printing the movie
tickets later.

Click 'Login' at top right

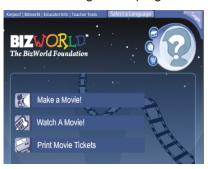

You must have a teacher account to access this page.

Nickname:
Password:

Login

Need a teacher account?
They're free - click here for educator information.

3 Click 'Teacher Tools' to manage account.

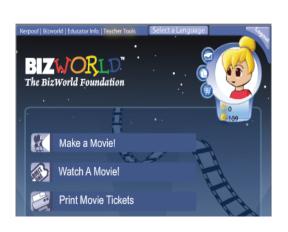

**4** Bulk register students by typing student names and passwords in the following format: john, pwd001

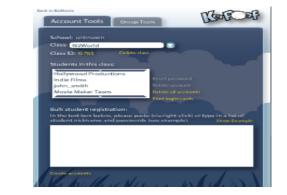

Click on 'Group Tools' and make sure you UNCHECK 'disable chat' and 'Disable group message board'.

If you do not uncheck these functions before the students save the final versions of their films, you will not be able to print the tickets for the movie.

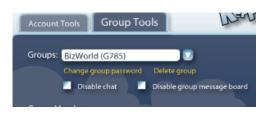

Print login cards for each registered student by clicking 'Print login cards'.

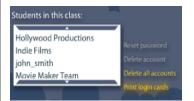

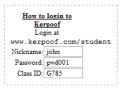

Distribute cards to each student that will be using the Kerpoof site.

Make sure they enter their nickname, password and class ID.

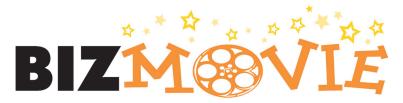

# Tips for Students: Getting Started

1 Use the card that your teacher gave you to login to the Kerpoof site.
Your card should look like this:

How to login to
Kerpoof
Login at
www.kerpoof.com/student
Nickname: john
Password: pwd001
Class ID: G785

Go to www.kerpoof.com/student and click 'login' at the top right hand corner.

Check the box to accept the Kerpoof Terms of Use and click 'Continue'.

Updated Terms of Use

Kerpoof has updated its Terms of Use. To log into your account you must now provide your parent's email address and accept the new Terms of Use, as shown below.

Kerpoof Terms of Use Use, as shown below.

Kerpoof Terms of Use Use, as shown below.

Introduction

Welcome to Kerpoof. These Kerpoof Terms of Use shall govern all use of www.kerpoof.com pages (hereivalter, 'Kerpoof').

PLEASE RRAD THESE TERMS OF USE CAREFULLY BEFORE USING KERPOOF. By using Kerpoof or by elding a bas that states that you accept or agree to these terms, you signify your agreement to these terms of use. If you do not agree to these terms of use.

Accept the Kerpoof Terms of Use

Continue

Click the arrow buttons on the right or left until you see 'Make a Movie' and click on 'Make a Movie'.

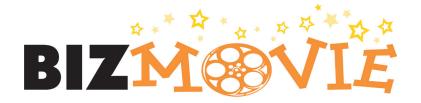

### Tips for Students: Making a Movie

After you have logged in, it is time to choose a storyline for your movie. Choose a storyline and click on the picture.

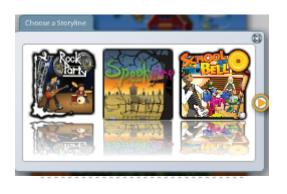

You might notice that when you click on some storylines, it states you have to 'buy' them at the store. You can earn 'points' for participating on Kerpoof's site. For now, choose a storyline that is free.

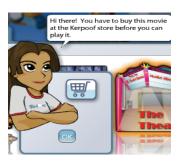

3 After you choose a storyline, it is time to choose a scene.

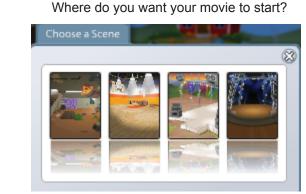

4 This is your animation studio. You can add characters and methods (movement, speech, music, etc.) to your timeline.

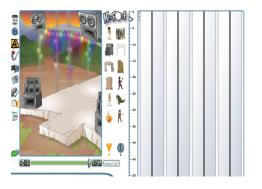

5 For more details about movie making, go to: http://www.kerpoof.com/how\_to\_play Click on 'Make a Movie' for details.

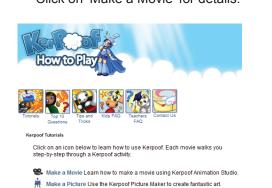

6 When you are finished, make sure to save your scene. Don't forget to click 'share with your group'. This will allow your teacher to print your tickets.

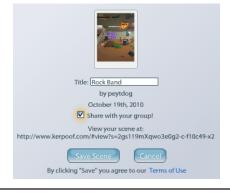

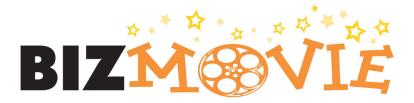

#### Viewing Student Films

Once your students have saved their films, you can view them at www.kerpoof.com/#/movie Click on Login as a teacher

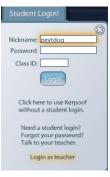

Click 'Teacher Tools' at the top of the page.

Memori Reverte Educator Info Teacher Tools

Print Movie Tickets

Click 'Teacher Tools' at the top of the page.

Click 'Group Tools' at the top of the page.

Back to 5i2Movie

Account Tools

School: unknown

Class: BizWorld

Class ID: G785

Students in this class:

Hollywood Productions
Indie Films

john\_smith

Movie Maker Team

Delete account

Delete all accounts

Print login cards

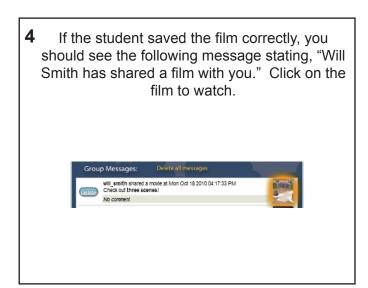

After watching the films, you or your students can:

-give star rating
-email the film to the students with comments
-print the scene and give written comments
-click on the plus sign to 'like' the film even
-click on the pencil to actually edit the film and save it as a suggestion

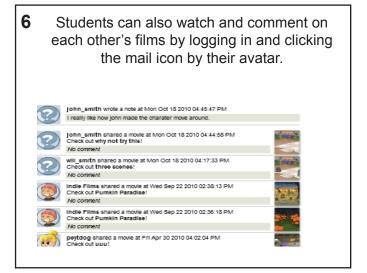

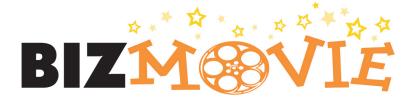

### **Printing Tickets**

1 Login at: www.kerpoof.com/#/bizmovie Make sure you use this link, as it is crucial to printing the movie tickets later.

Click 'Login' at top right

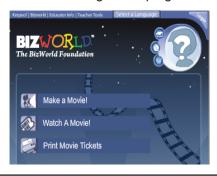

3 Click on 'Group Tools' and make sure you UNCHECK 'disable chat' and 'Disable group message board'.

If you do not uncheck these functions before the students save the final versions of their films, you will not be able to print the tickets for the movie.

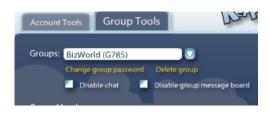

4 When students save their films, make sure they check the 'share with group' and type 'Premiere' in the title of the final version.

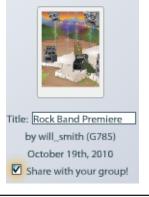

5 In order to view student films and print tickets, go back to the main page by clicking the 'Back to BizMovie' at the top right hand corner. Click 'Print Movie Tickets'. Then, select the movie for which you want the tickets printed.

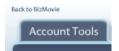

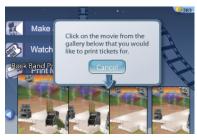

The printed tickets should show the title of the movie and tracking number. The tracking number can also be used to watch the films online.

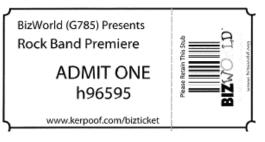